# **The Hub User Guide**

**Part 2 – Managers' Guide Leicestershire Social Care Development Group (LSCDG)**

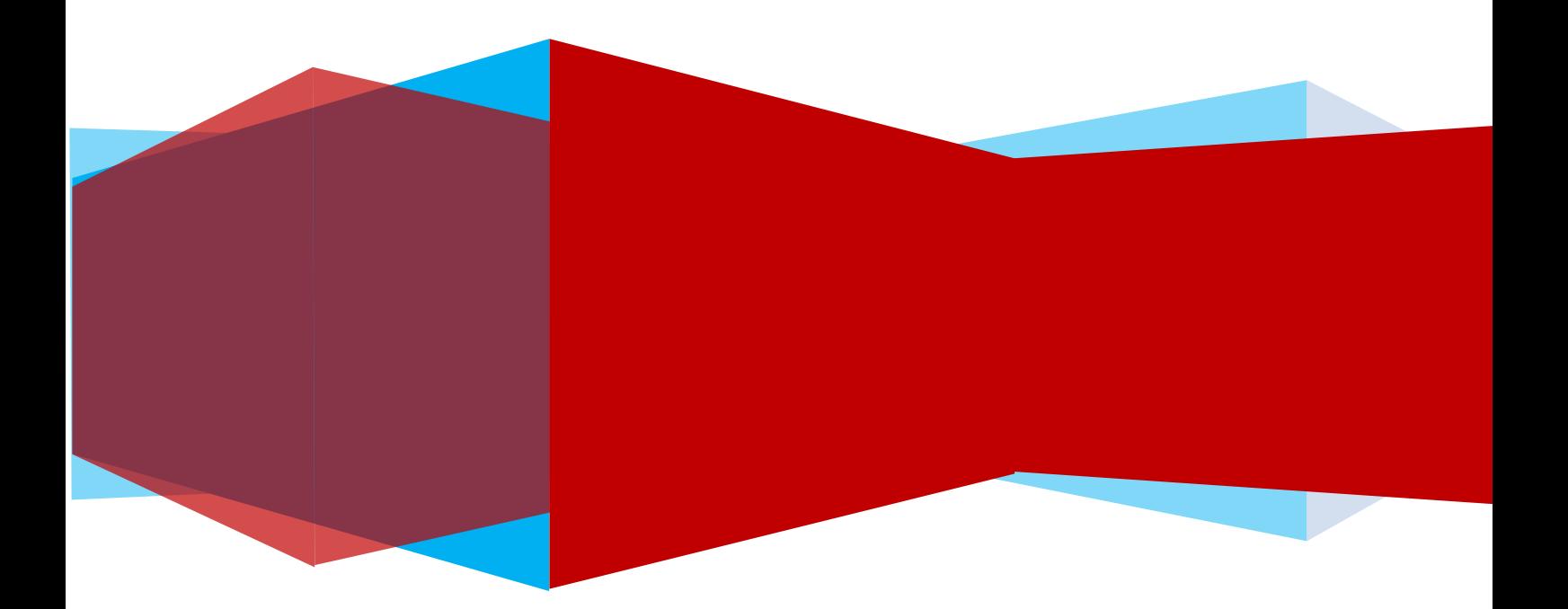

This guide is designed to illustrate the additional permissions a manager has within the Hub that enable them to view the training records of the workers that they supervise and how they can book or reserve places on courses for these workers.

To see how to access the Hub, view your own records of learning and how to book onto a course etc. see the User Guide part 1.

#### **Contents**

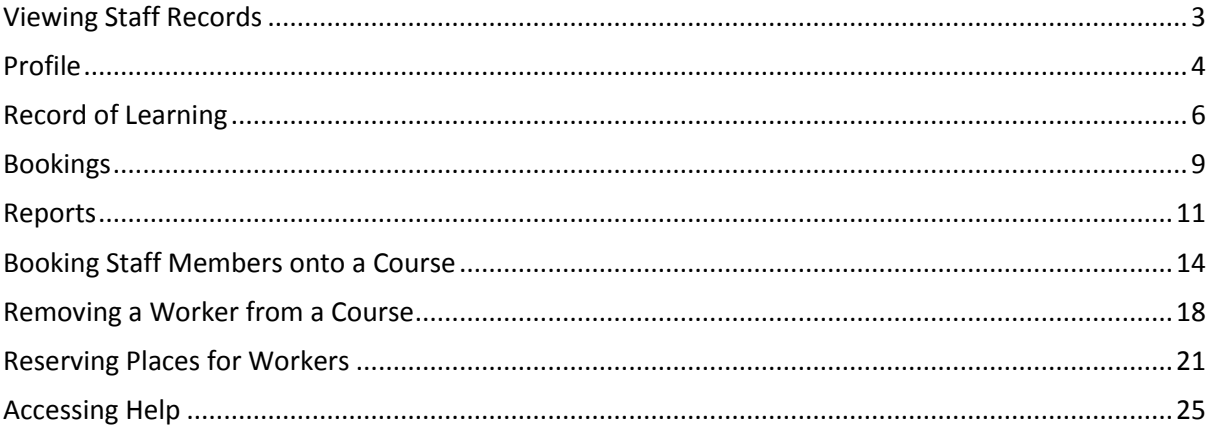

# <span id="page-2-0"></span>**Viewing Staff Records**

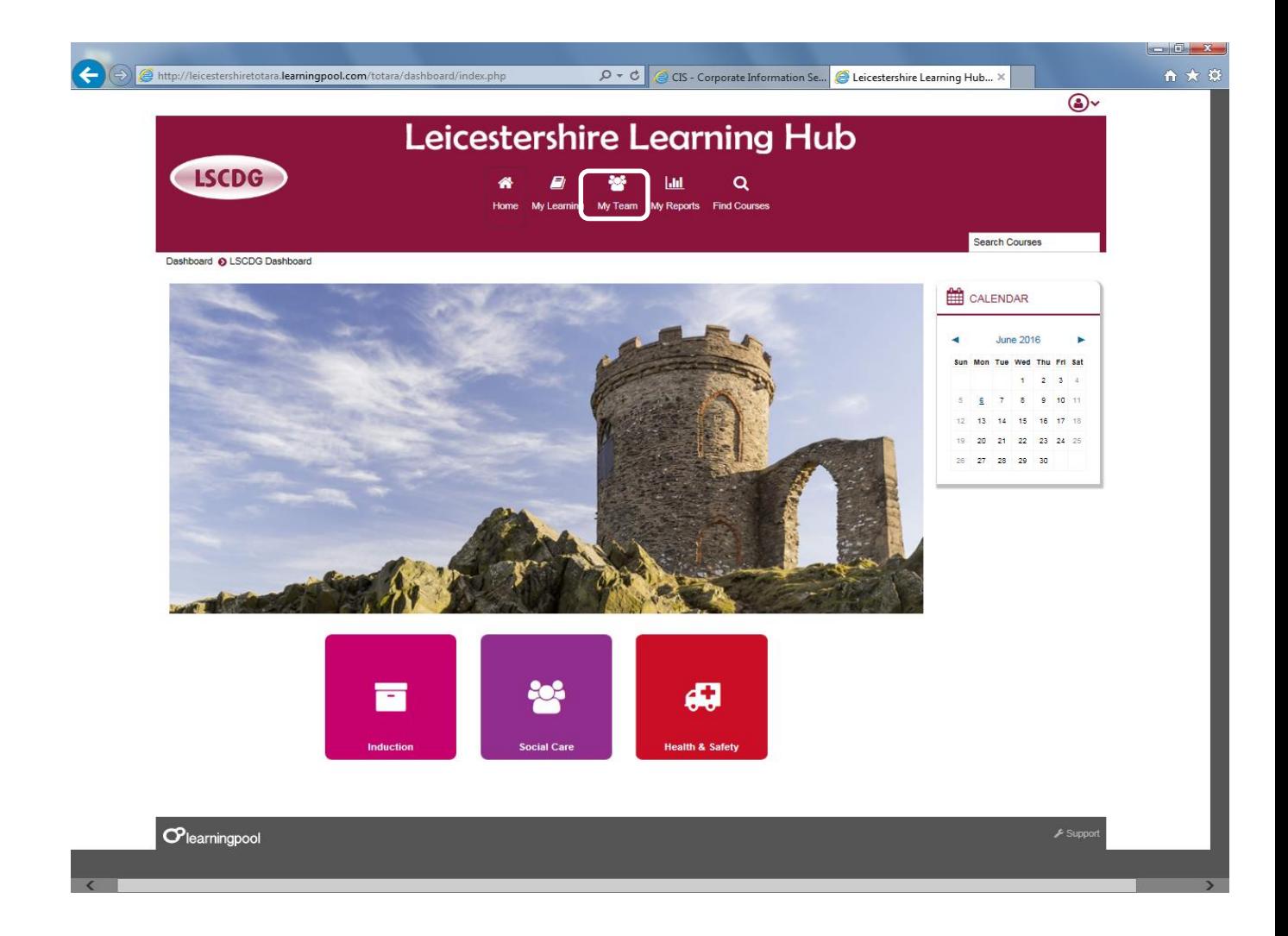

On the main banner managers have an additional button – **My Team.**

This gives access to the training records of those workers who they immediately supervise.

Click the **My Team** button.

## <span id="page-3-0"></span>**Profile**

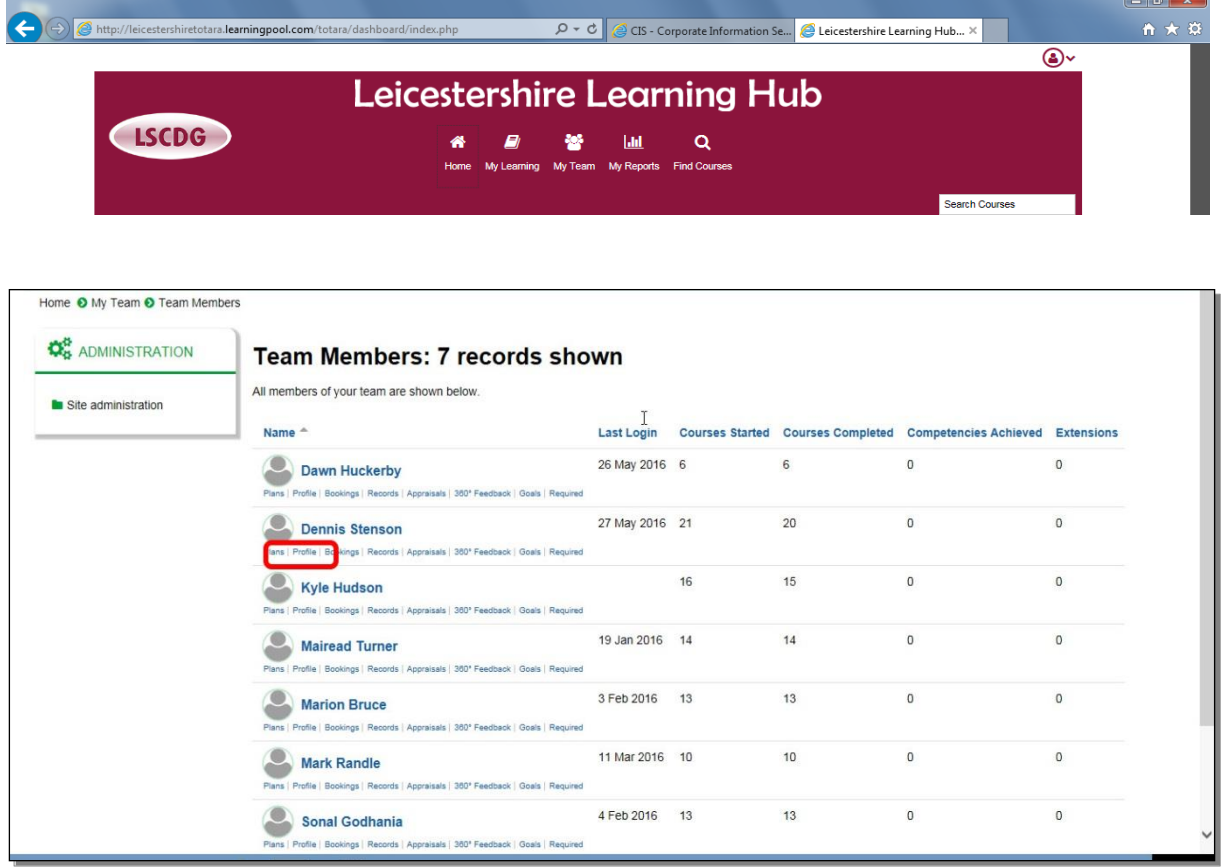

This will open the page above.

You will be presented with a list of the workers you manage and some training and access information.

To check details of a particular worker click the **Profile** link under their name.

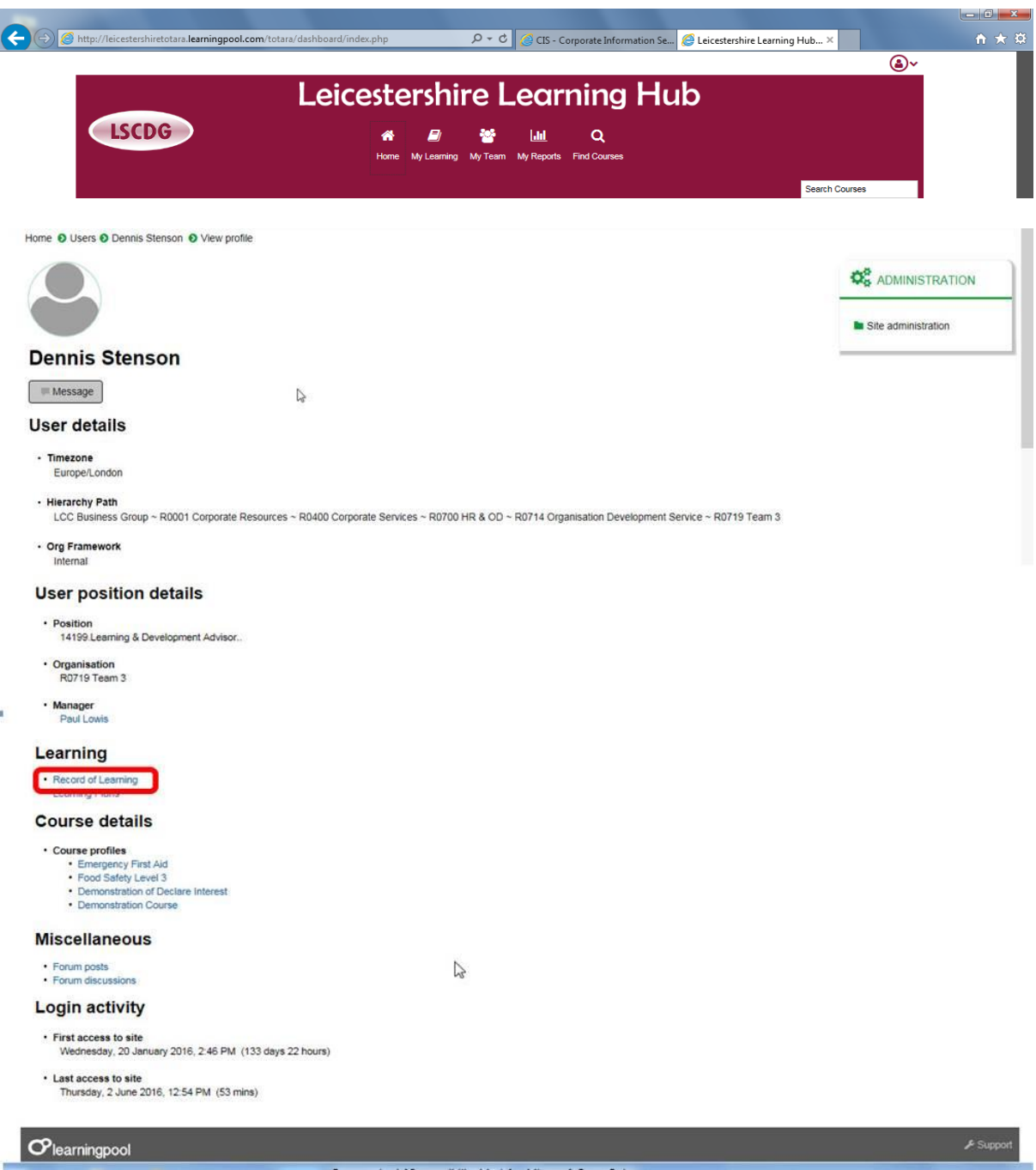

You will now be able to see the profile of the worker.

Click on the **Record of Learning** link.

# <span id="page-5-0"></span>**Record of Learning**

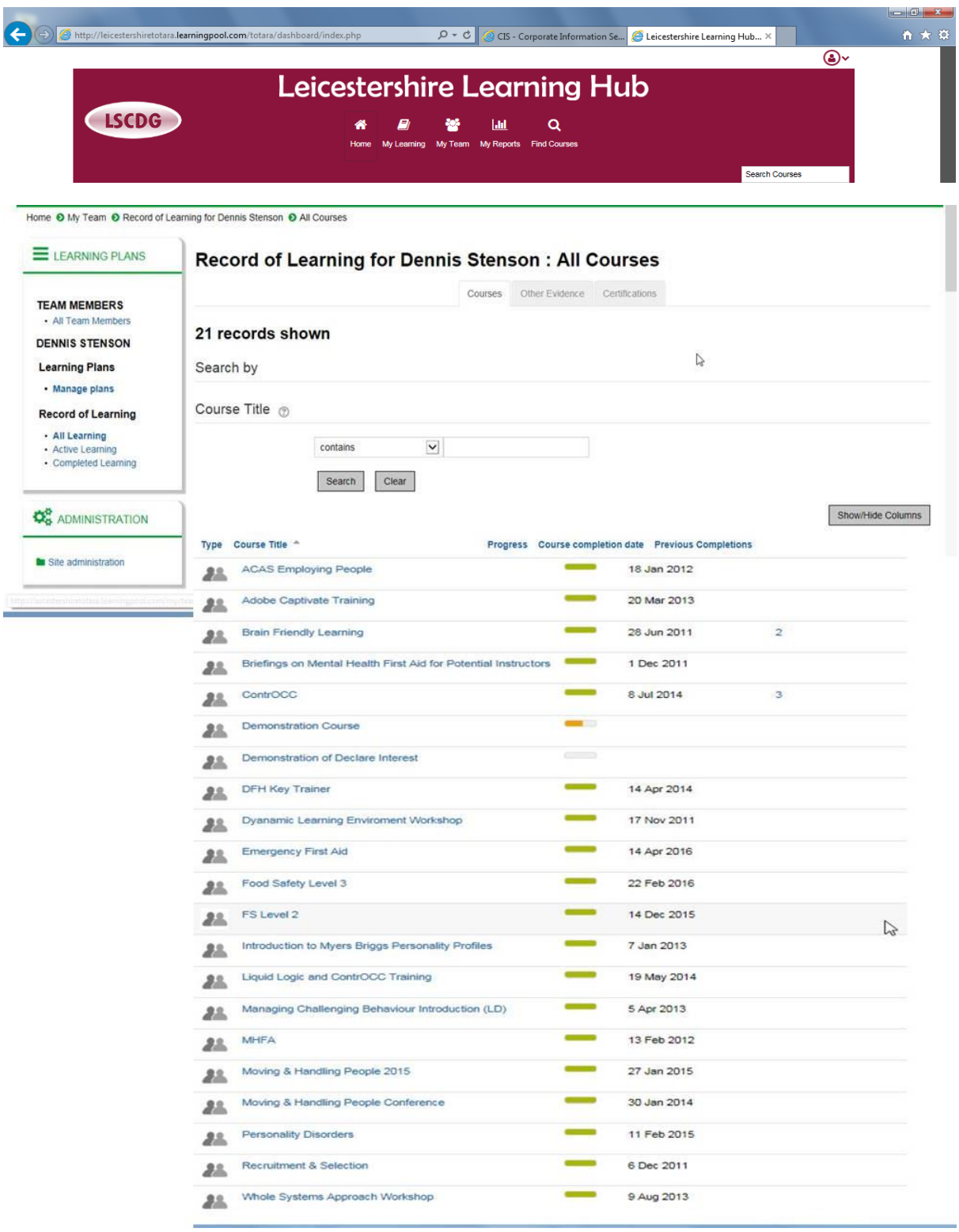

This will allow you to see the individual training record of the worker.

You can also access a worker's **Record of learning** from the **My Team** link:

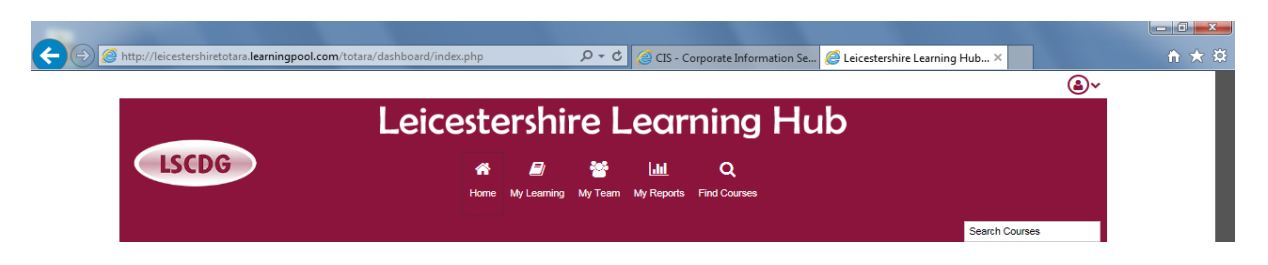

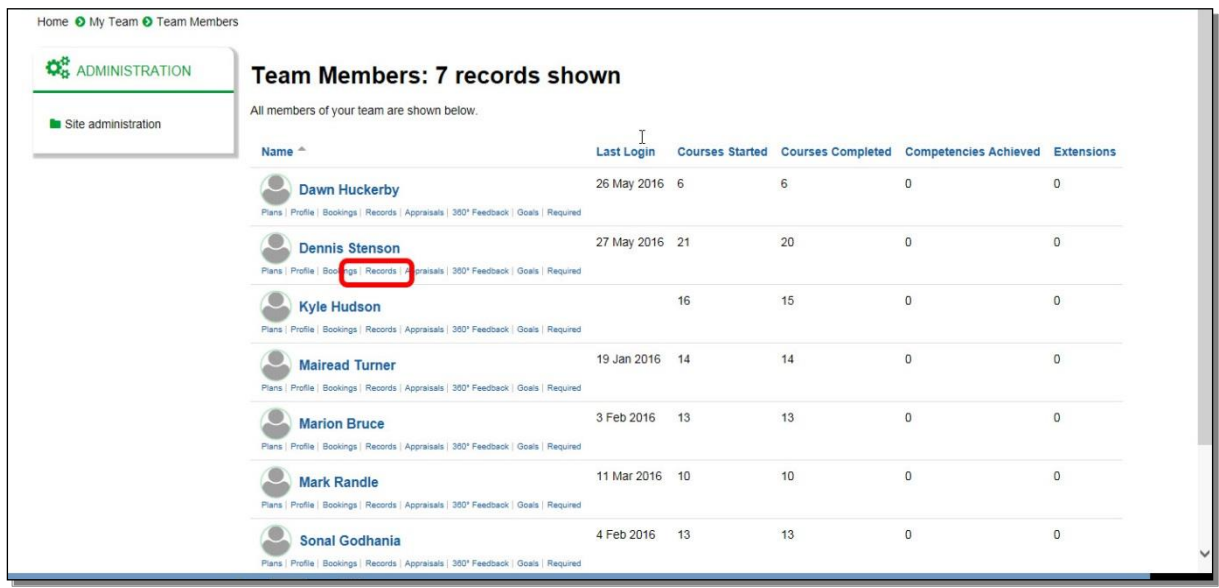

Go to the **My Team** page and click **Records** link under the worker.

# And you will see the Record of learning of that worker.

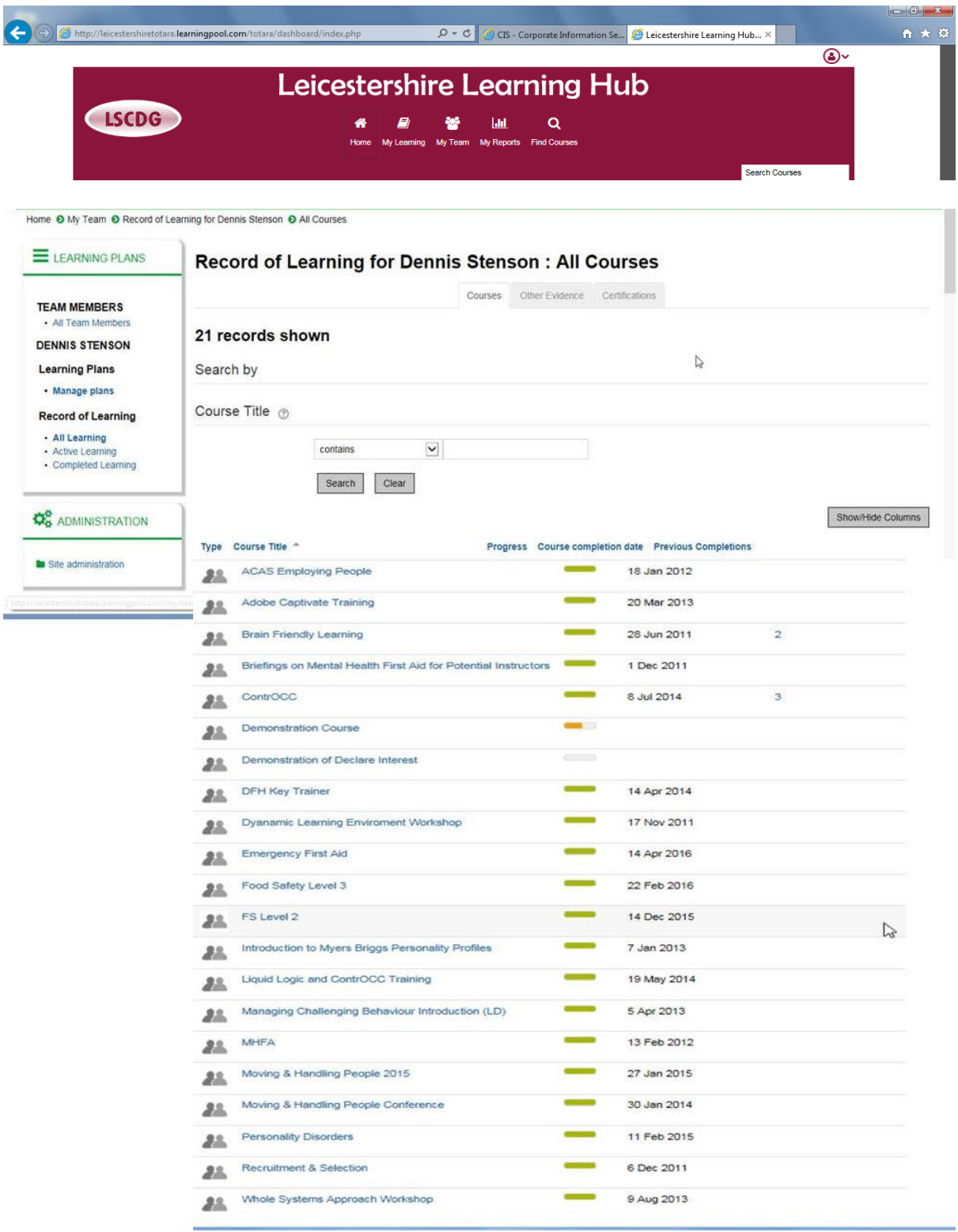

# <span id="page-8-0"></span>**Bookings**

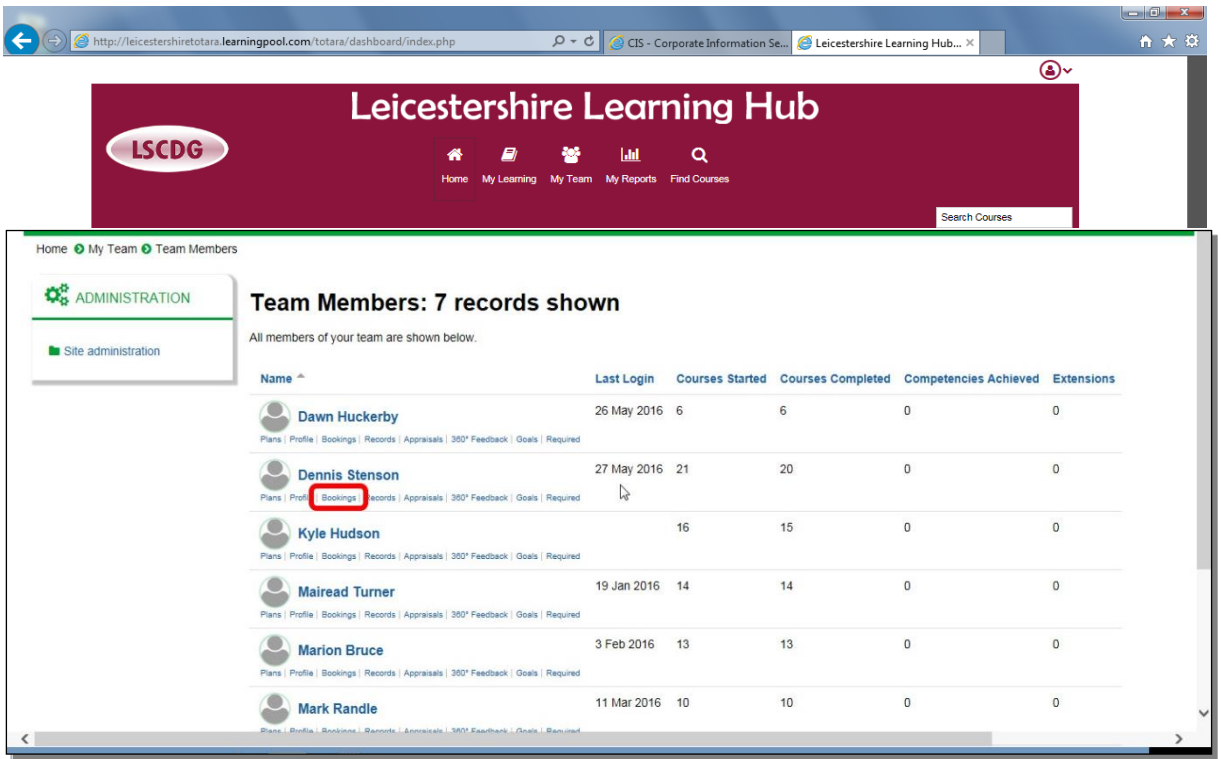

Click the **Bookings** link below the name.

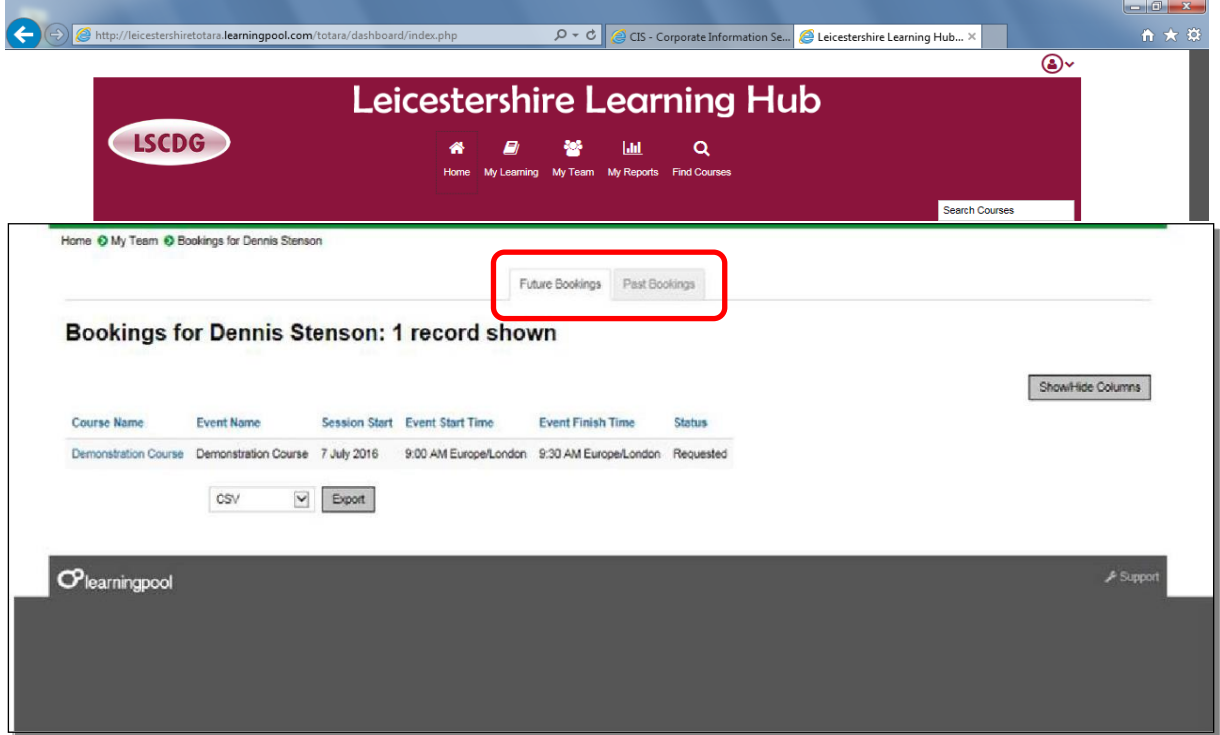

You will be able to see the bookings of the worker, you can move between future and past bookings by clicking on the tabs at the top as you can with your own personal training record.

## <span id="page-10-0"></span>**Reports**

You can also view the training records of the workers you manage from the **My Reports** button.

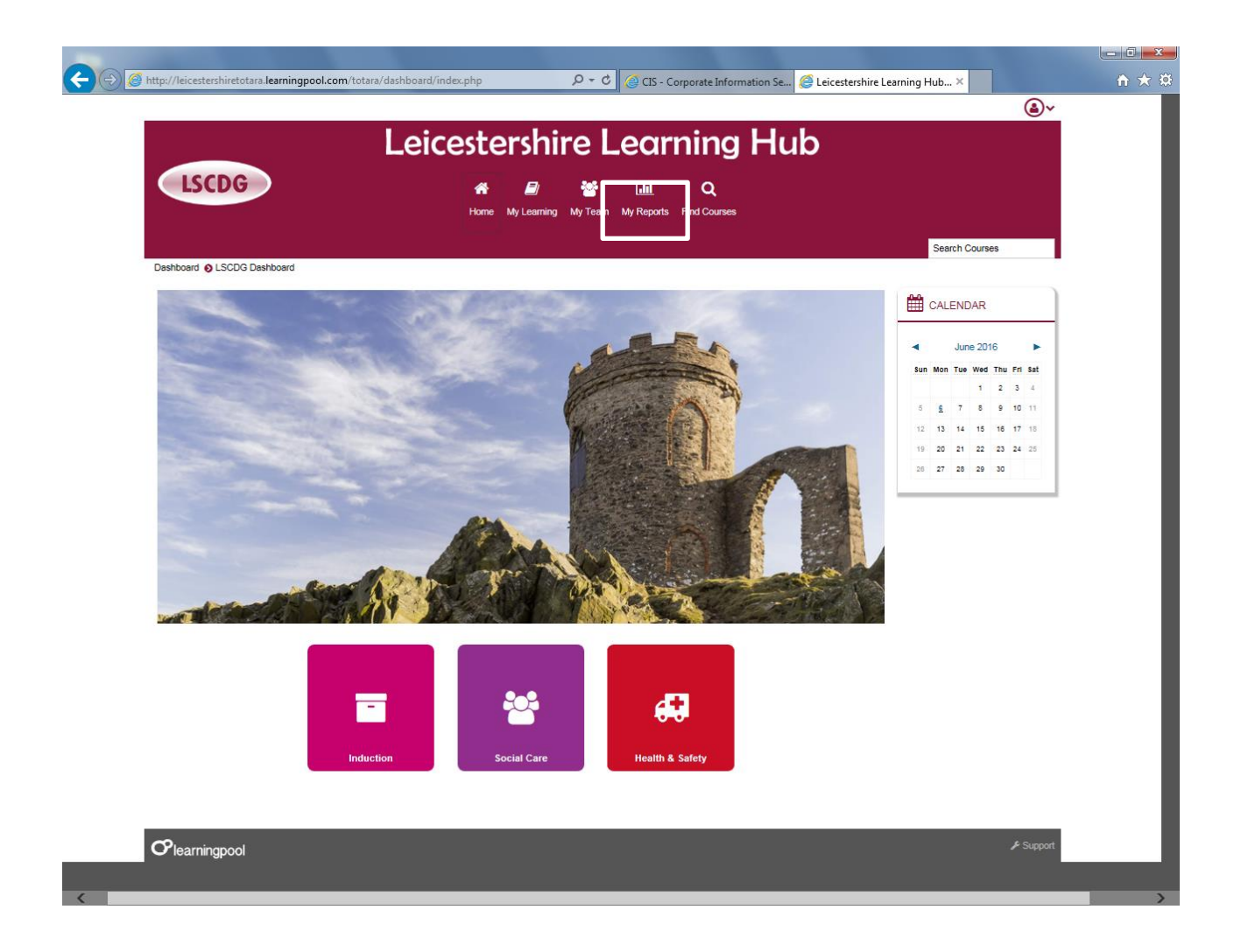

Click the **My Reports** button

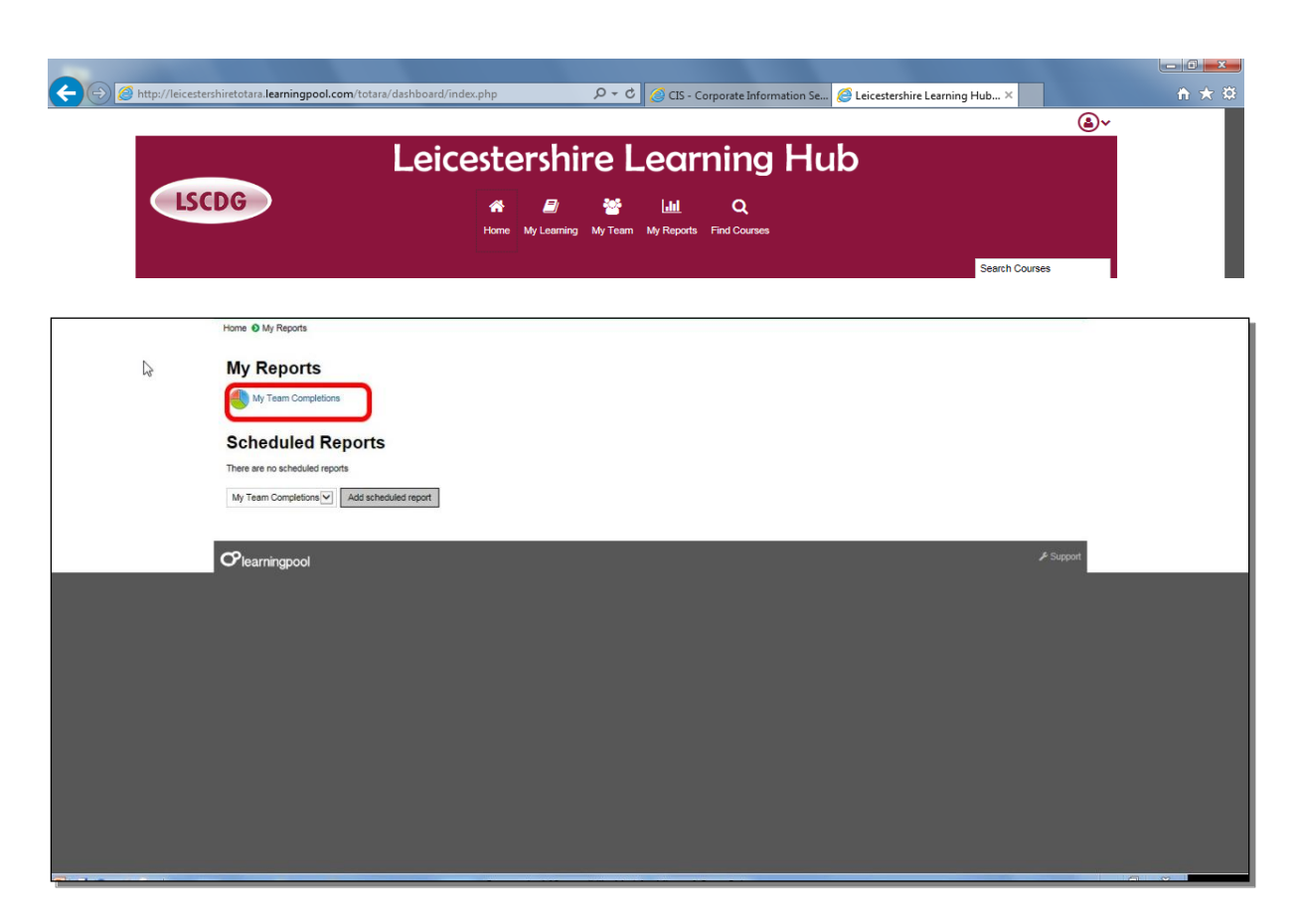

Click the **My Team Completions** link.

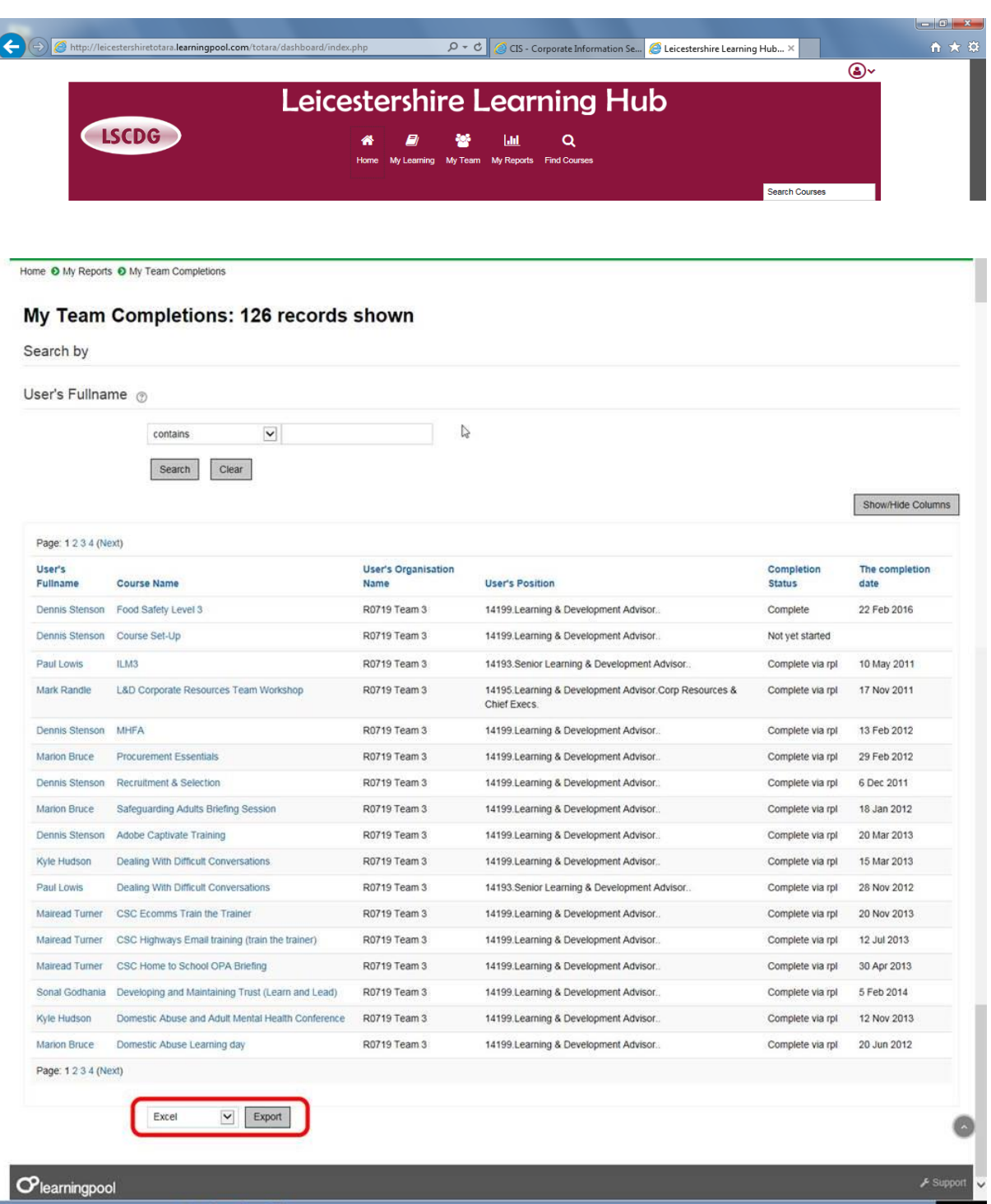

You will see the complete learning record of the workers you mange as shown above – you can export this information in various formats including Excel and pdf.

#### <span id="page-13-0"></span>**Booking Staff Members onto a Course**

The Hub is intended to be used as a self-service centre and the expectation is that all workers who are able to will book themselves on learning events.

However there are some members of workers who work for the Council who do not have an email address or access to the internet – these workers should be booked on to any learning event by their line manager.

To book a worker onto a course:

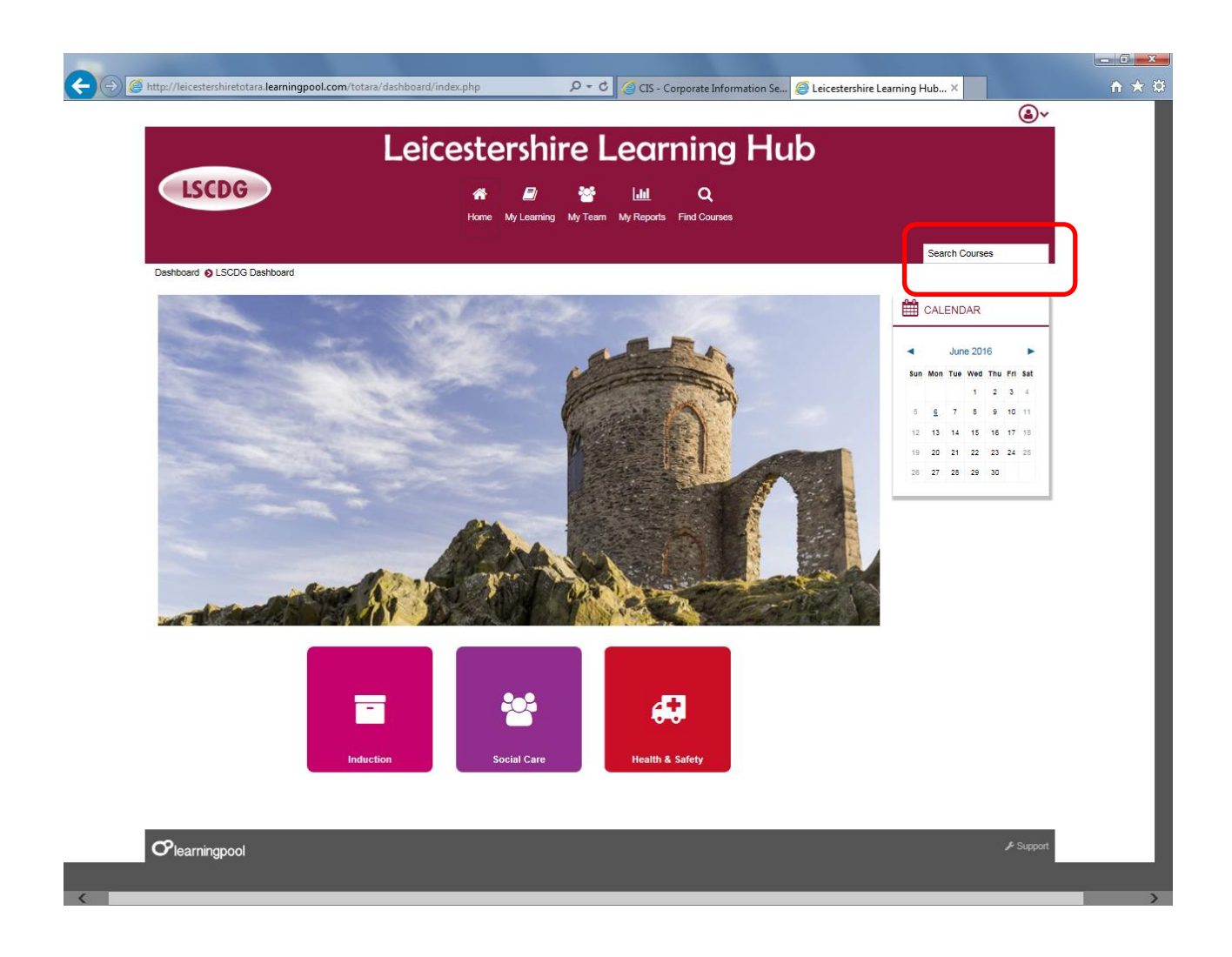

Search and enrol on the course in the usual manner.

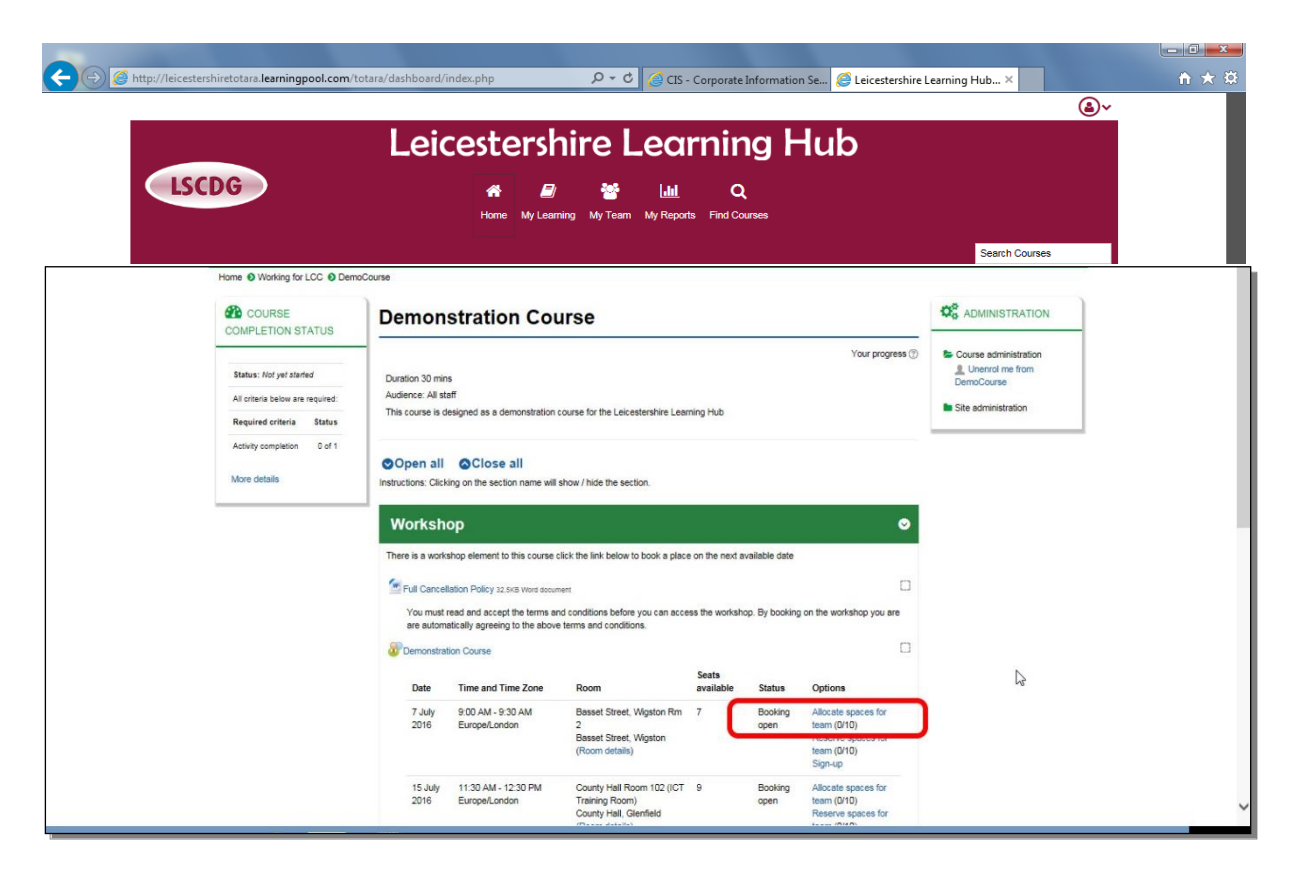

Click the **Allocate spaces for team** link.

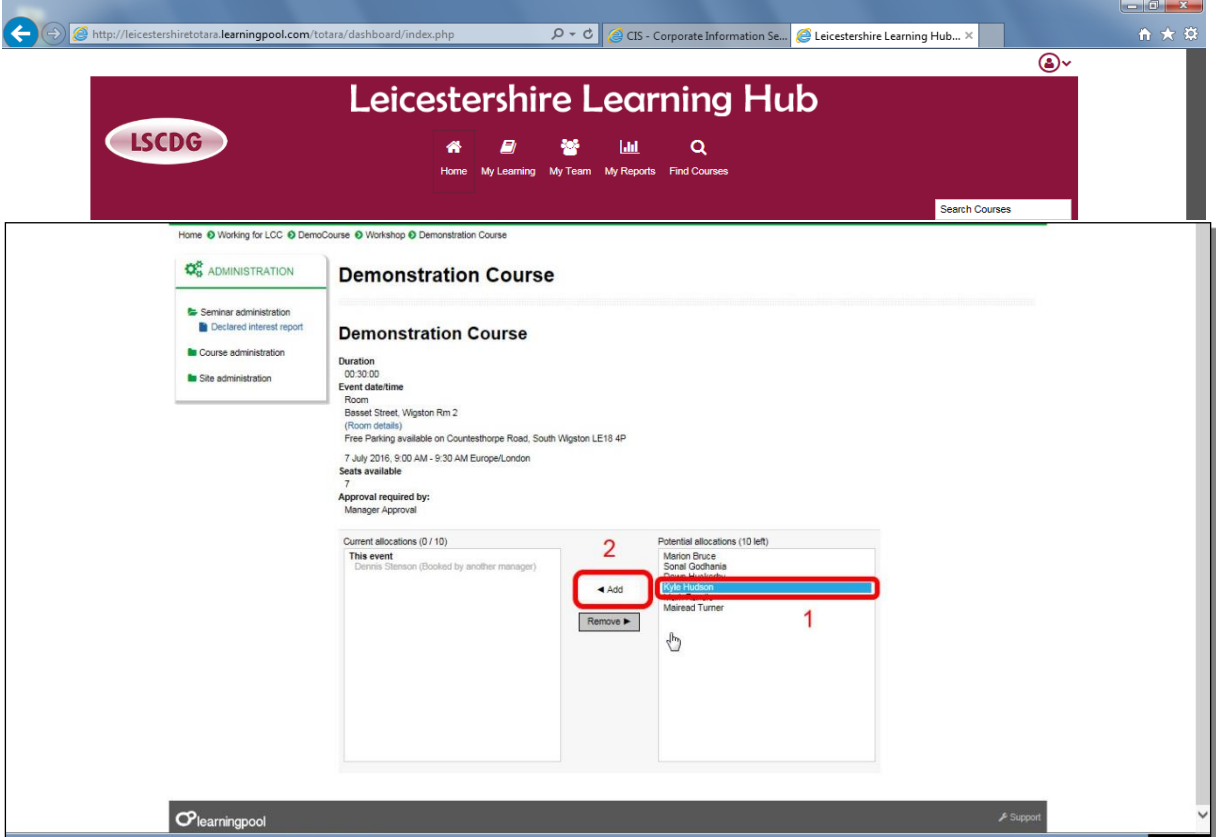

- 1: Select the worker you wish to book a place for.
- 2: Click the **Add** button.

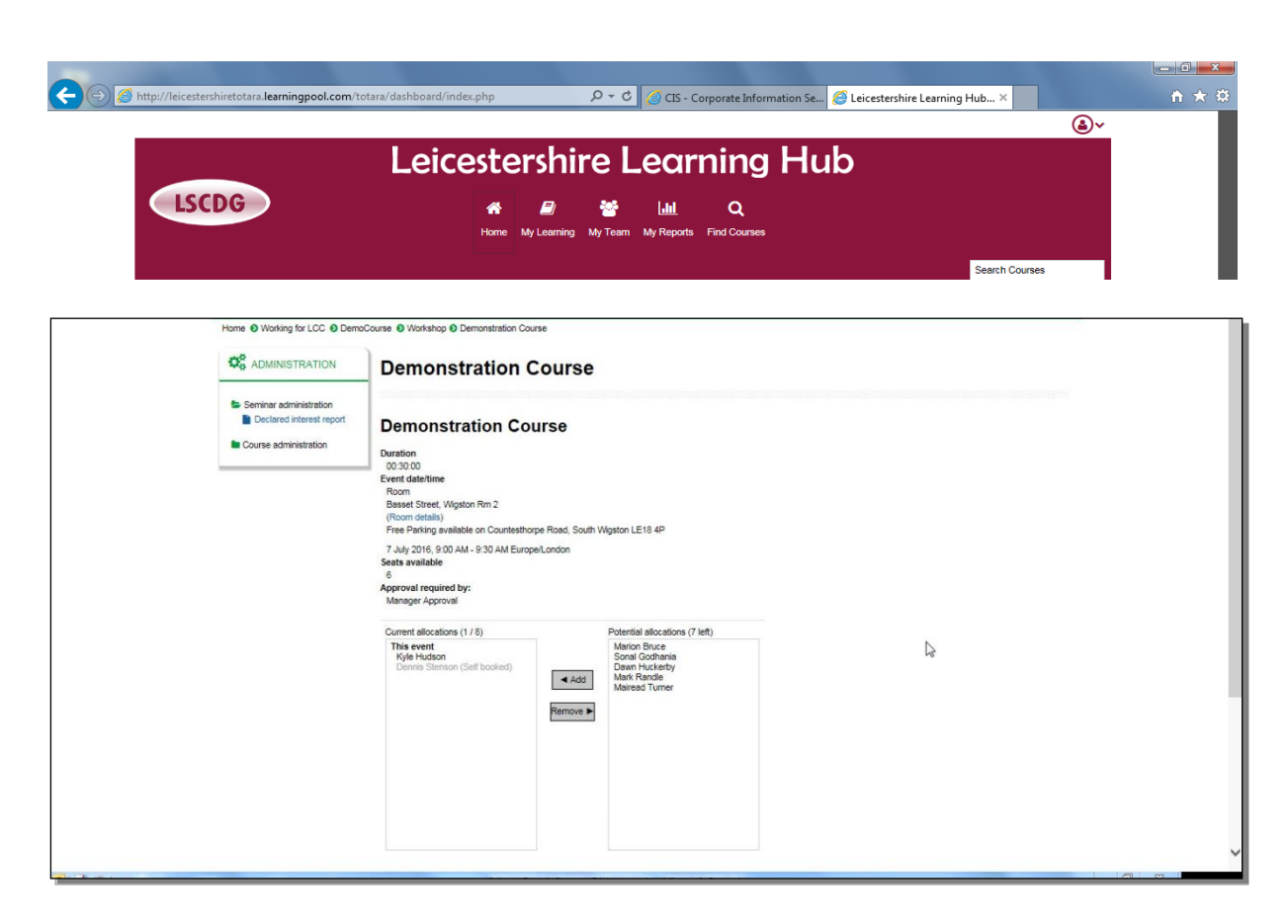

The place is now booked.

# <span id="page-17-0"></span>**Removing a Worker from a Course**

You can remove a worker from a course in the same way.

Go to the course you wish to remove them from.

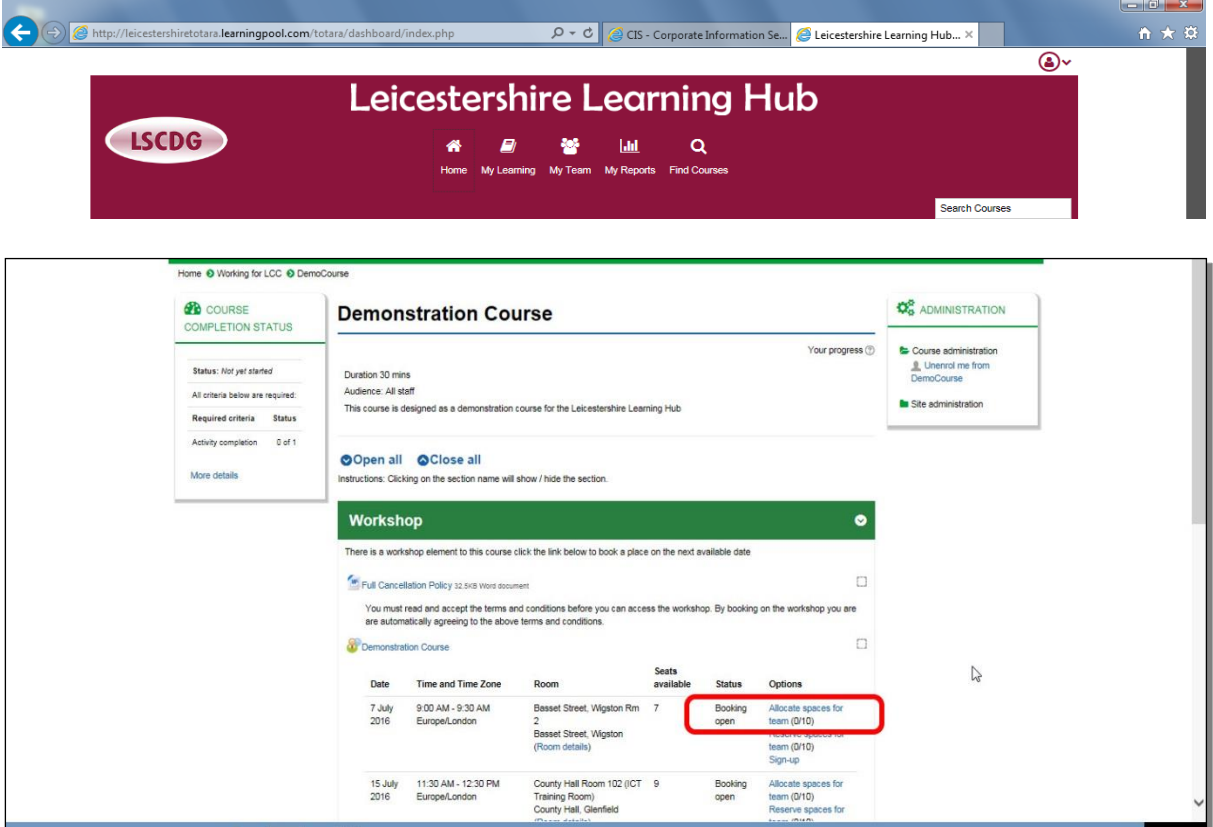

Click on the **Allocate places for team** link.

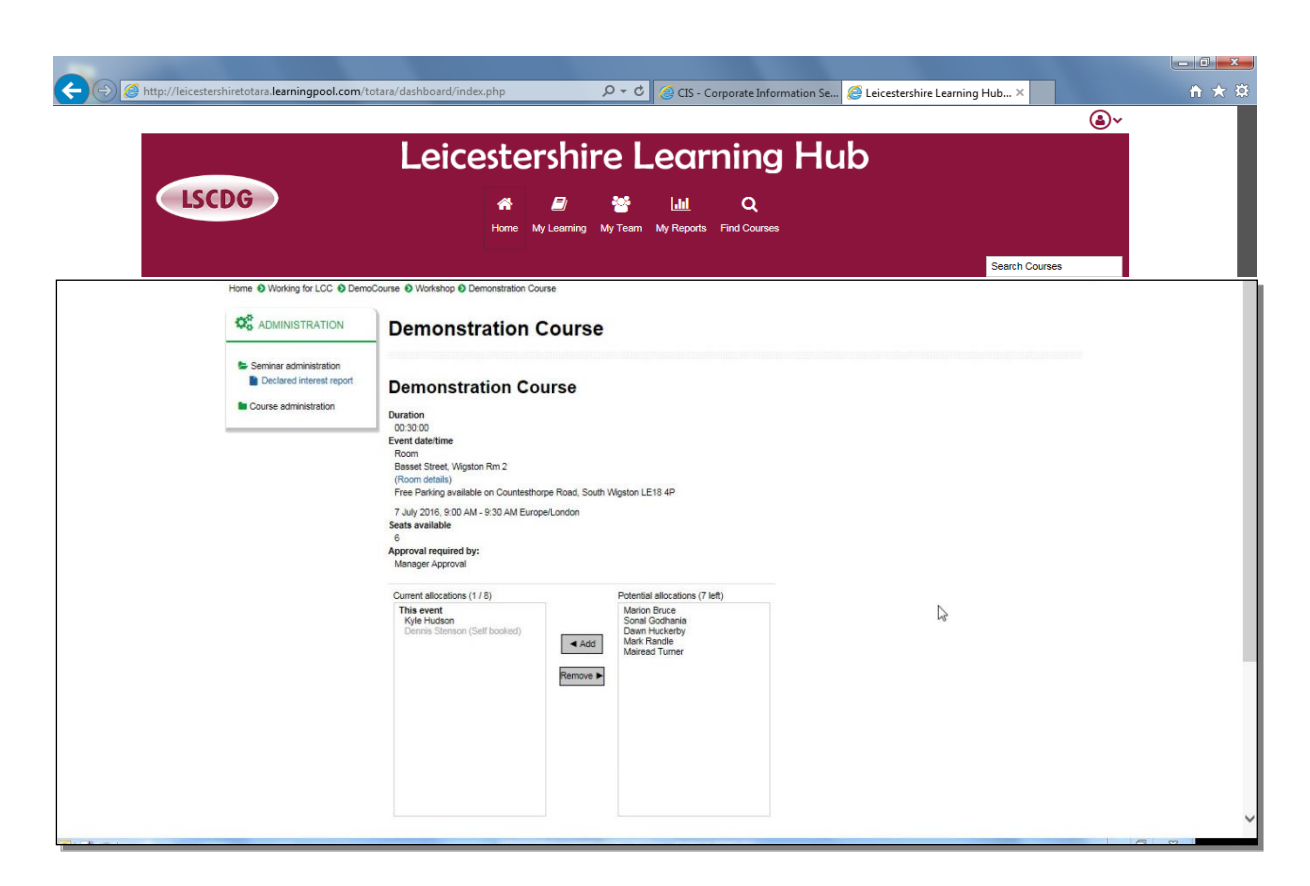

- 1: Select on the name of the worker you wish to remove.
- 2: Click the **Remove** button.

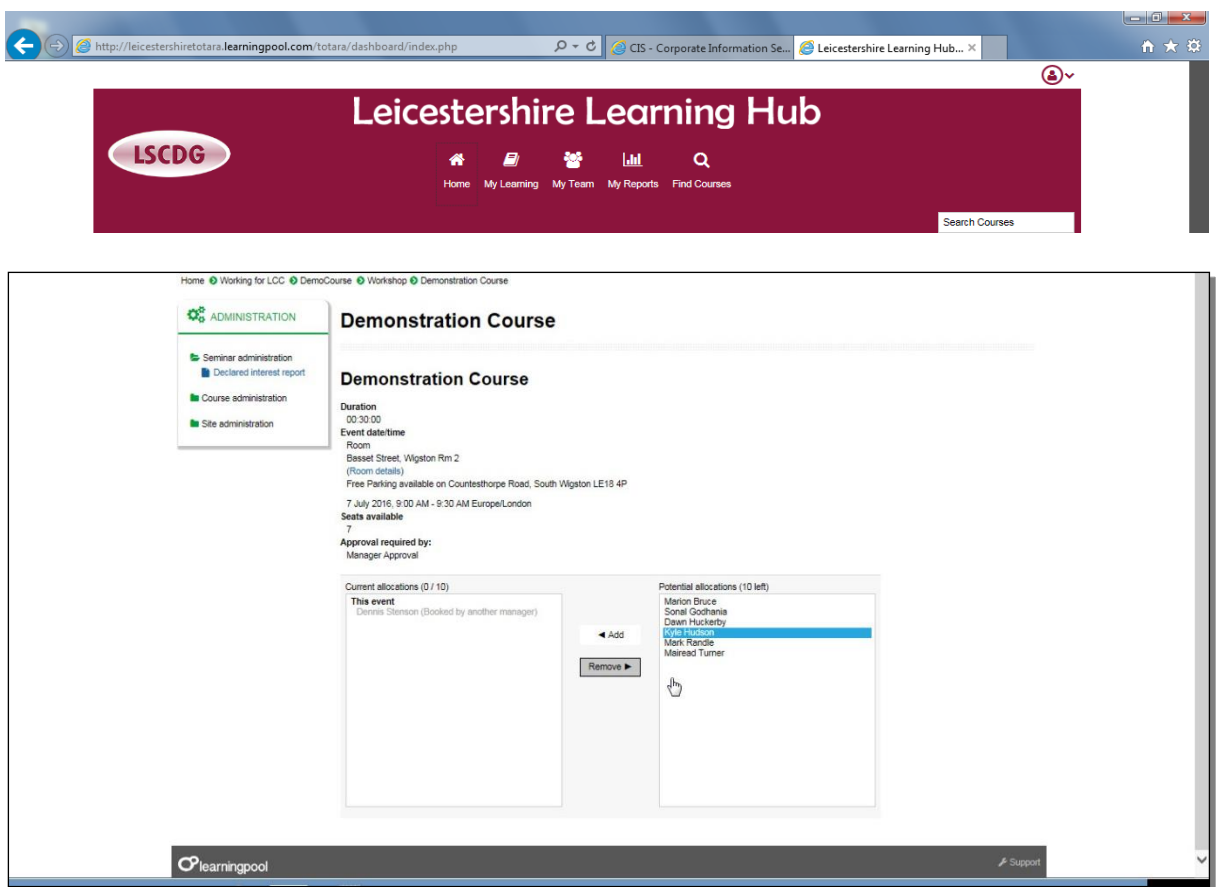

The worker is removed from the course.

#### <span id="page-20-0"></span>**Reserving Places for Workers**

The Hub allows managers to reserve spaces on a learning event for workers whom they manage. The place will only be reserved for 2 days, this should give you the opportunity to discuss with your team or individuals and confirm the need for a place.

Search and enrol on the course in the usual manner.

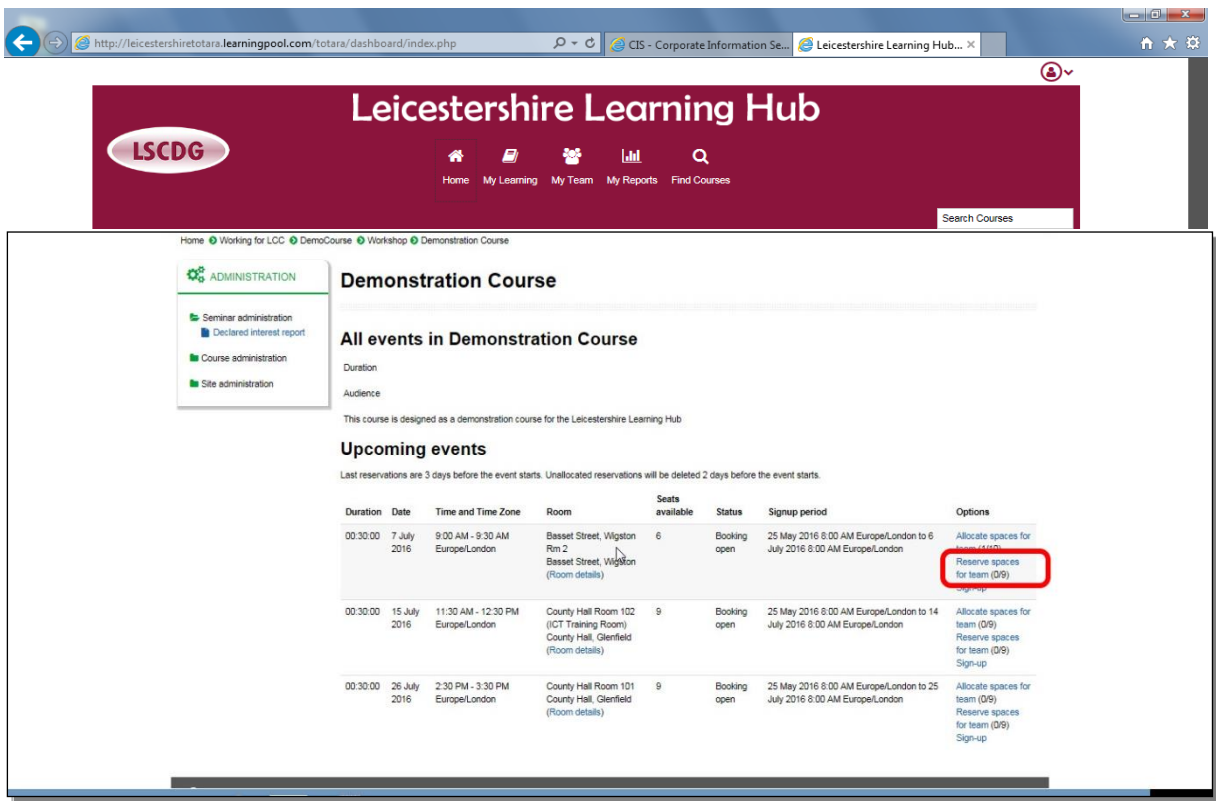

Click the **Reserve spaces for team** link.

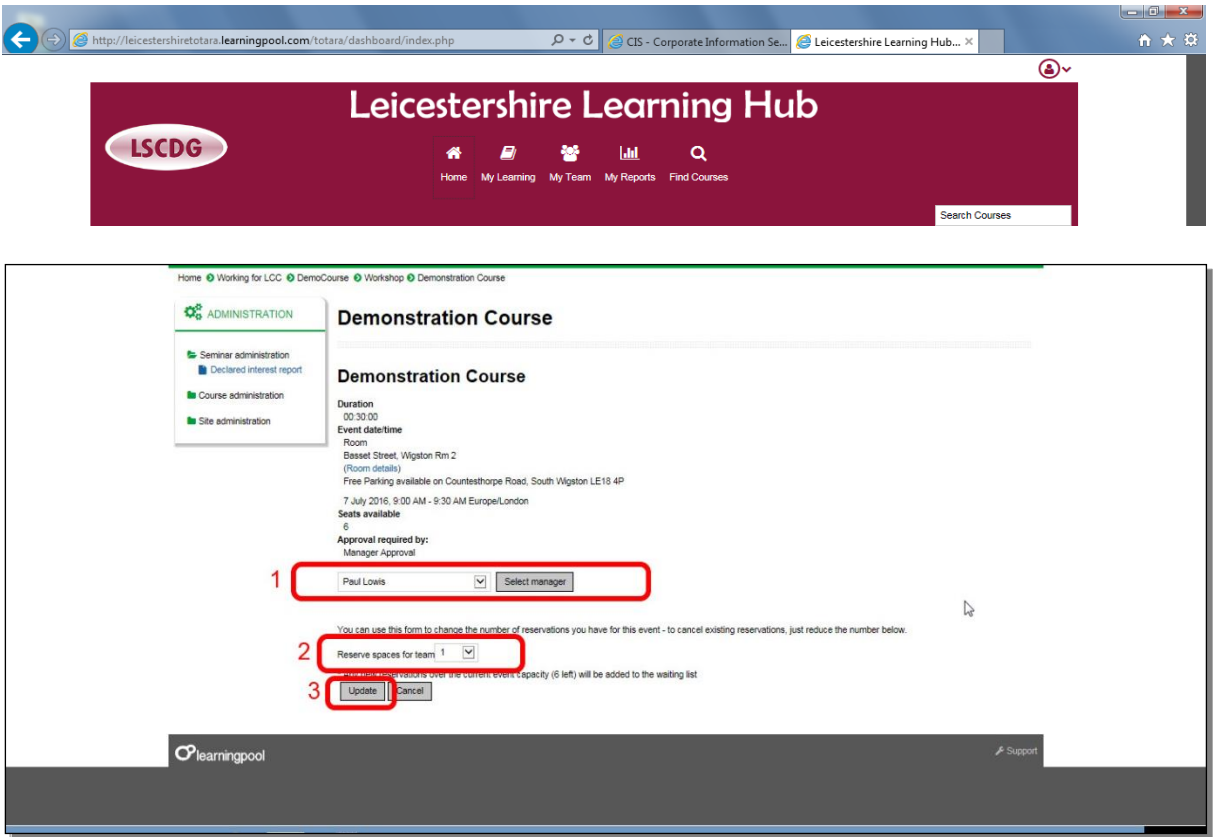

- 1: This is the approver ensure that this is your name in this box.
- 2: Select the number of spaces you wish to reserve.
- 3: Click the **Update** button to confirm.

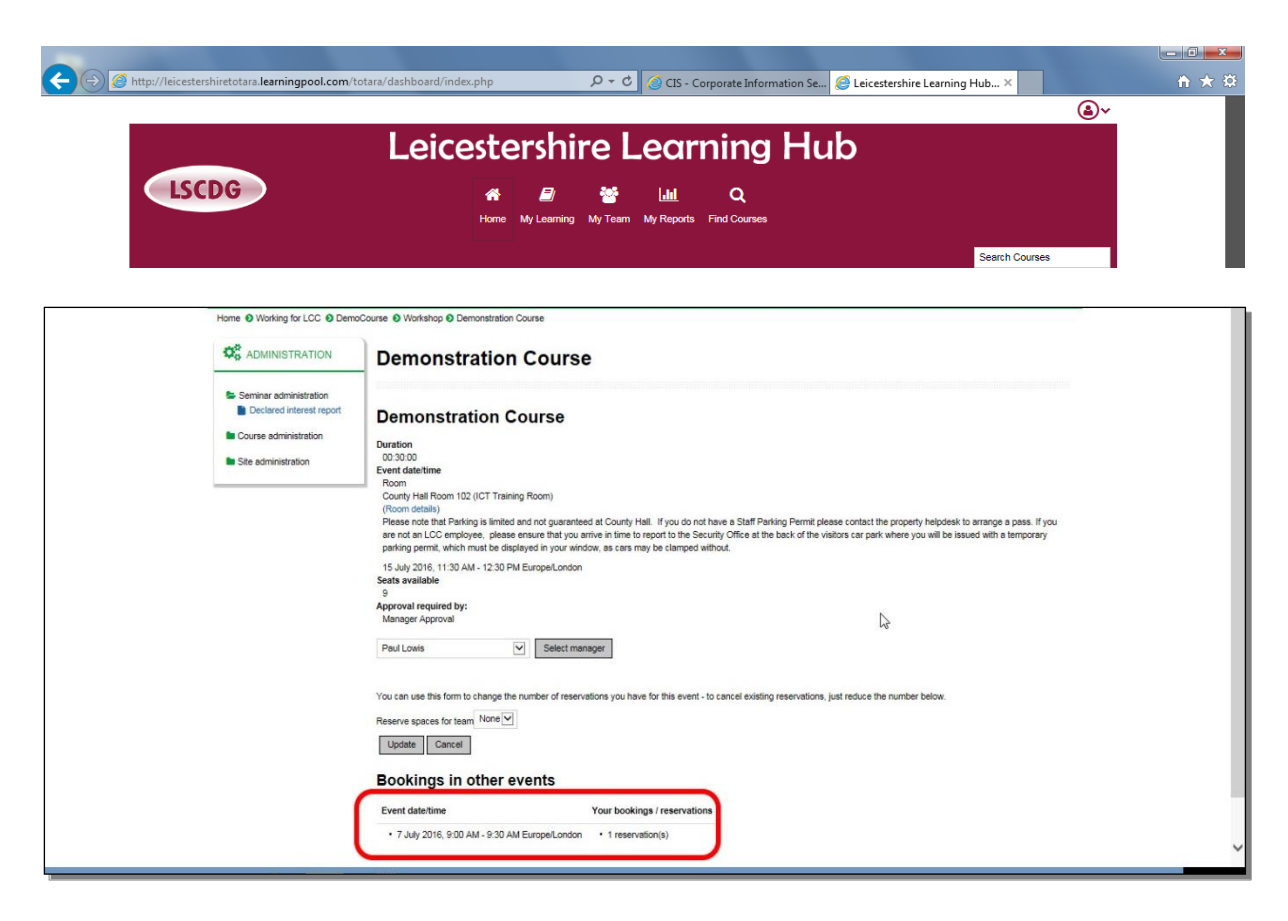

Confirmation of your reservation.

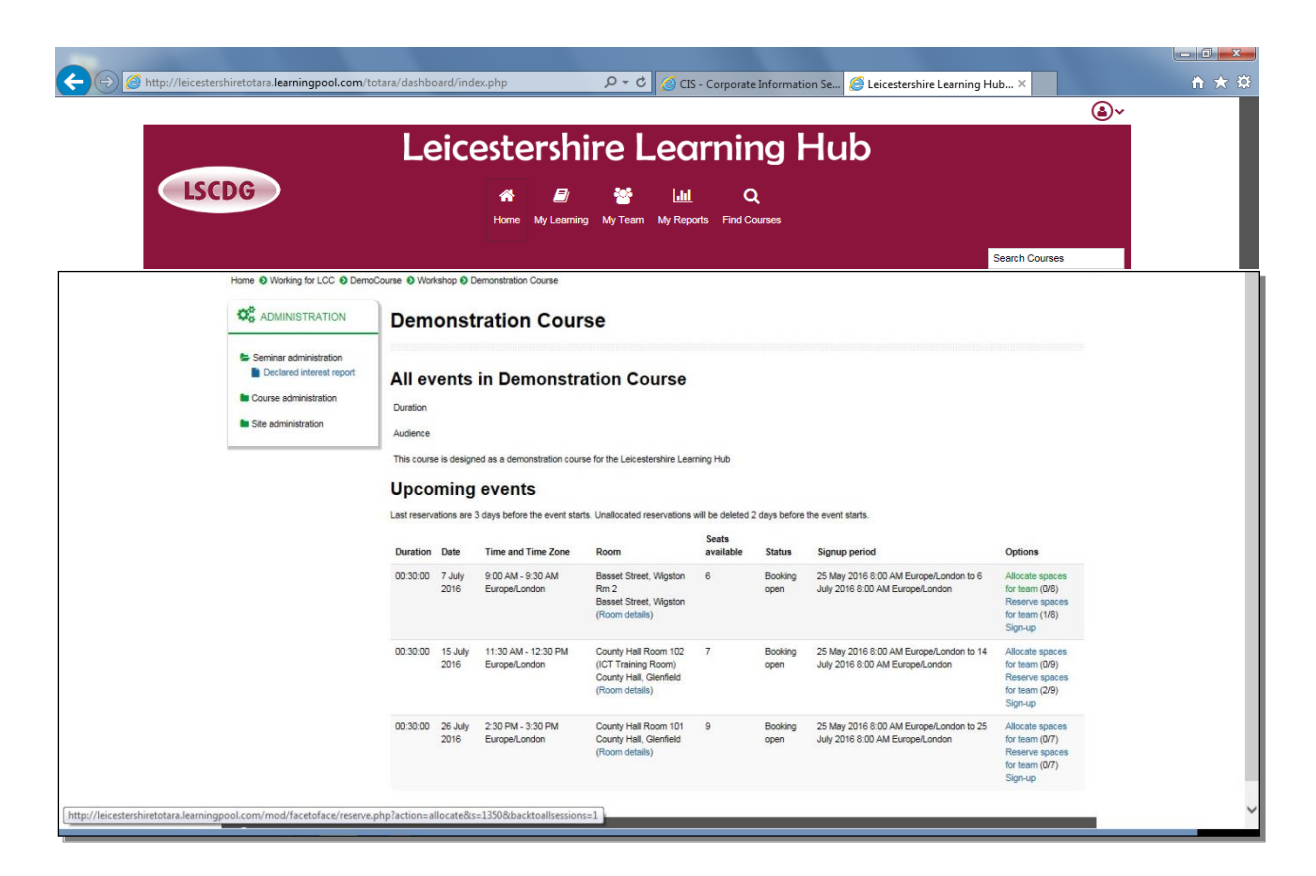

The number of reservations you can now make has reduced.

## <span id="page-24-0"></span>**Accessing Help**

If you are having problems with the Hub there are two ways to access:

#### **Learning Pool**

For problems with lost passwords, unable to log on

Call 0845 074 4114 or email [support@learningpool.com](mailto:support@learningpool.com)

There is a forgotten password facility on the log-in page, please remember that this will only work if you have an email address or you have added your personal email address to your account.

#### **Leicestershire Social Care Development Group (LSCDG)**

For problems concerning courses, setting up new users:

Email: [lscdg@leics.gov.uk](mailto:lscdg@leics.gov.uk)

Tel: 0116 305 7438 or 0116 305 7363

[www.lscdg.org](http://www.lscdg.org/)